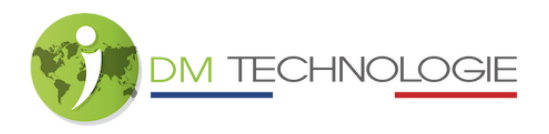

Installieren der LMP1218/LMP1218PWM-Dateien

- Laden Sie Dateien herunter und speichern Sie sie im Stammverzeichnis einer formatierten und leeren SD-Karte. Es muss einen einzigen Ordner mit dem Namen "IDM" geben.
- Schalten Sie die Box und das Tablet ein und warten Sie, bis die Initialisierungsphase abgeschlossen ist.
- Stecken Sie die SD-Karte in den SD-Kartenleser des Tablets.
- 1- Update der Box

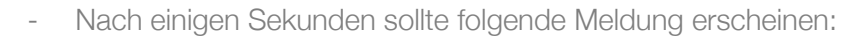

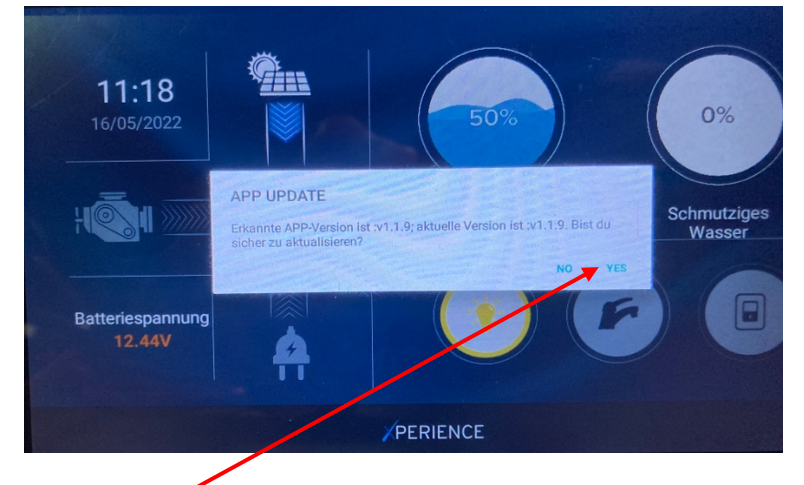

- Drücken Sie YES.
- Es erscheint ein Ladebalken. Dann muss gewartet werden, bis der Balken bei 100 % steht:

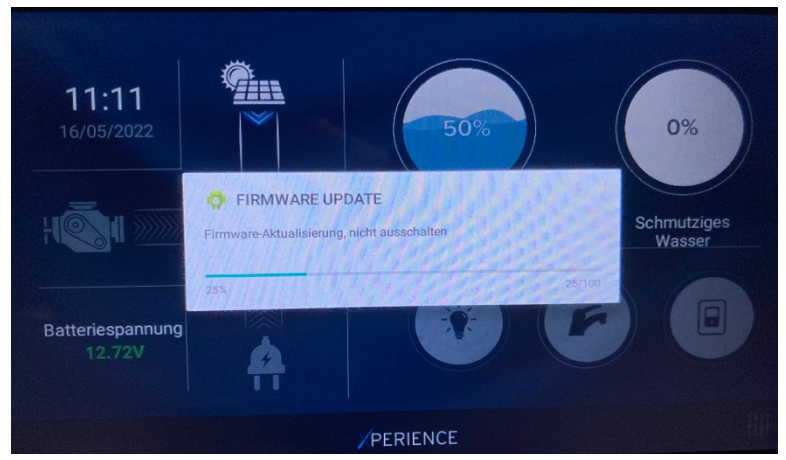

- Wenn das Update abgeschlossen ist, müssen die Box und das Tablet neu gestartet werden.
- Anschließend müssen Sie die SD-Karte aus dem Tablet entfernen.

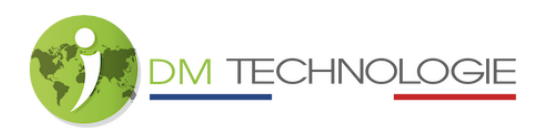

## 2- Überprüfung der Versionen

- Um die Versionen zu überprüfen, klicken Sie auf das Einstellungssymbol auf dem Startbildschirm:

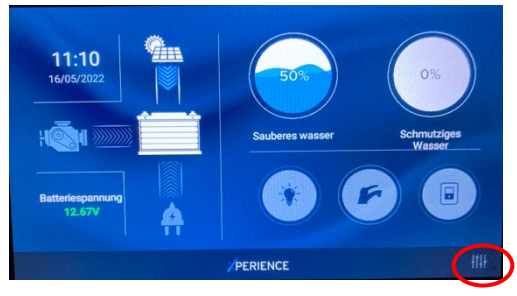

- Die Versionen werden dann am unteren Bildschirmrand angezeigt:

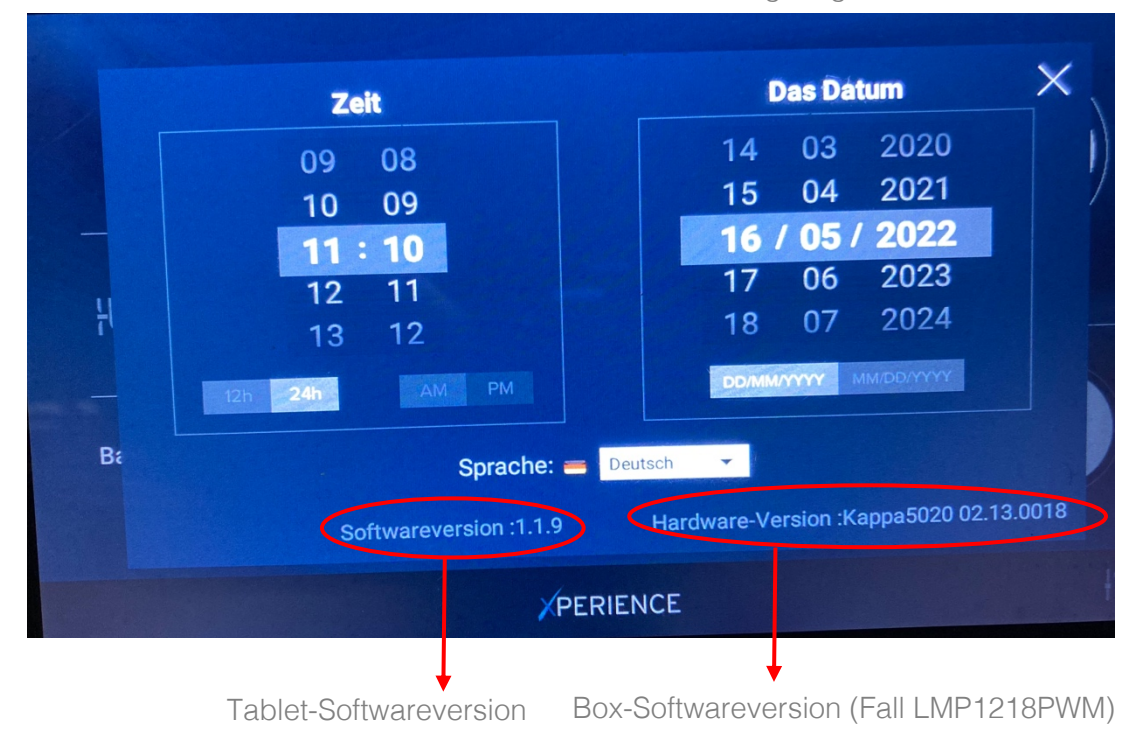

- Die angezeigten Versionen müssen mit den auf der IDM-Website, Teil Espace-Pro, Abschnitt IdSWITCH veröffentlichten Versionen übereinstimmen.